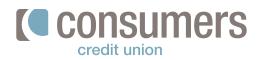

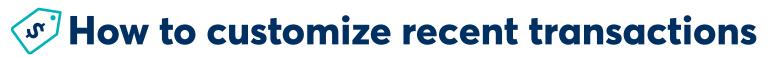

The Recent Transactions tile shows recent transactions across all your accounts. Follow these steps to learn how to customize your Recent Transactions to best fit your banking needs.

|                                                                                                 | Recent Transactions                       |
|-------------------------------------------------------------------------------------------------|-------------------------------------------|
| Log in to Online Banking. The <b>Recent</b><br><b>Transactions</b> tile will be located on your | AUG Tfr from XXXXXX25 \$20.0<br>09 Posted |
| main dashboard.                                                                                 | AUG Tfr to XXXXX1898\$20.0<br>09 Posted   |
|                                                                                                 | AUG Tfr from XXXXXX25 \$20.<br>O2 Posted  |
|                                                                                                 | AUG Tfr to XXXXXX1898\$20.<br>02 Posted   |
|                                                                                                 | Recent Transactions                       |
| Click on a <b>Recent Transaction.</b>                                                           | AUG Tfr from XXXXX25 \$20                 |
| <b>Result:</b> An expanded <b>Recent Transaction</b> window opens.                              | AUG Tfr to XXXXXX1898\$20<br>09 Posted    |
|                                                                                                 |                                           |
| On the right-hand side of the screen, click<br>Accounts.                                        | Accounts 👽                                |

In the expanded **Accounts** list, select the checkbox next to the accounts you wish to view recent transactions from.

| ccounts 🗸         |  |
|-------------------|--|
| Select All        |  |
| Simple Checking   |  |
| Bills Checking    |  |
| Long-term Savings |  |